## **Table of Contents**

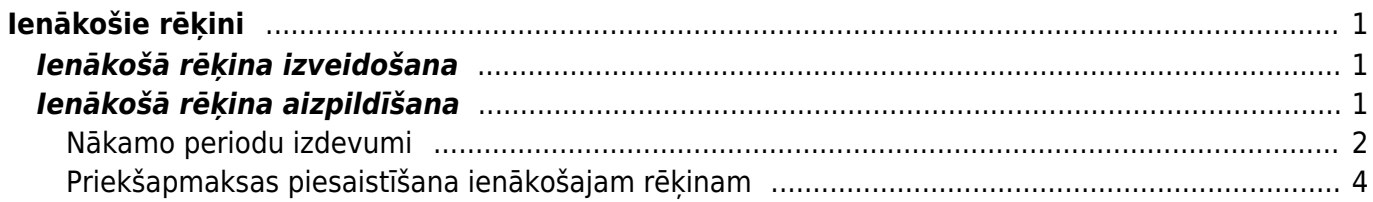

# <span id="page-2-0"></span>**Ienākošie rēķini**

## <span id="page-2-1"></span>**Ienākošā rēķina izveidošana**

Ienākošo rēķinu var izveidot dažādos veidos, piemēram:

• [Iesūtot "Directo" no piegādātāja saņemto rēķinu \(PDF formāta failu vai attēlu\) un pēc tam no tā](https://wiki.directo.ee/lv/yld_aru_manused) izveidojot ienākošo rēkinu.

• No preču saņemšanas dokumenta, kurš ir saistīts ar ienākošo rēķinu.

Lai to izdarītu, ir jāatver apstiprināts ar ienākošo rēķinu saistītais dokuments Saņemtās preces un tajā jānospiež poga Pirkums.

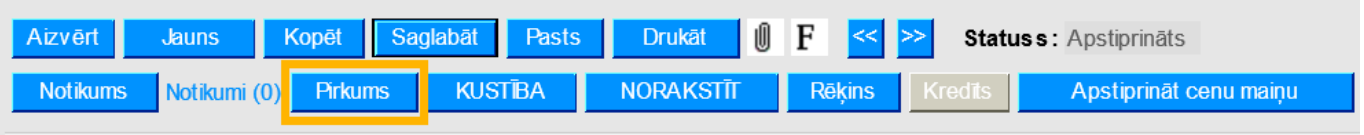

• No pirkuma pasūtījuma, kurš saistīts ar ienākošo rēķinu.

Lai to izdarītu, ir jāatver ar ienākošo rēķinu saistītais pirkuma pasūtījums un tajā jānospiež poga Pirkums.

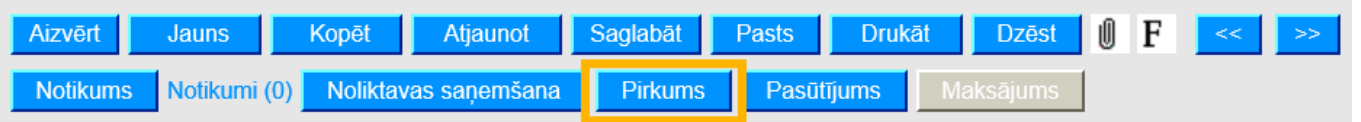

• Nesaistīti ar citiem dokumentiem.

Lai to izdarītu, no galvenās izvēlnes jāatver dokumentu saraksts Ienākošie rēķini un tajā jānospiež poga Pievienot jaunu.

## <span id="page-2-2"></span>**Ienākošā rēķina aizpildīšana**

[Ienākošajā rēķinā noteikti jābūt aizpildītiem sekojošajiem laukiem:](https://wiki.directo.ee/_media/lv/purchase_invoice_rows.png)

• **Numurs** - intervāls, no kura rēķinam jāpiešķir numurs.

### • **Piegādātājs**

Pēc piegādātāja norādīšanas rēķinā tiks aizpildīti piegādātāja kartītē aizpildītie lauki.

- **Piegādātāja rēķins** piegādātāja rēķina numurs.
- **Rēķina datums**.
- **Maksājuma termiņš** rēķina apmaksas termiņš.
- **Kredīta konts**

• Rēķina rindās jānorāda izdevumiem atbilstošais **grāmatvedības konts**, laukā **Kopā** jānorāda kopsumma bez PVN, laukā **PVN kods** jānorāda PVN likmei atbilstošais iegādes PVN kods.

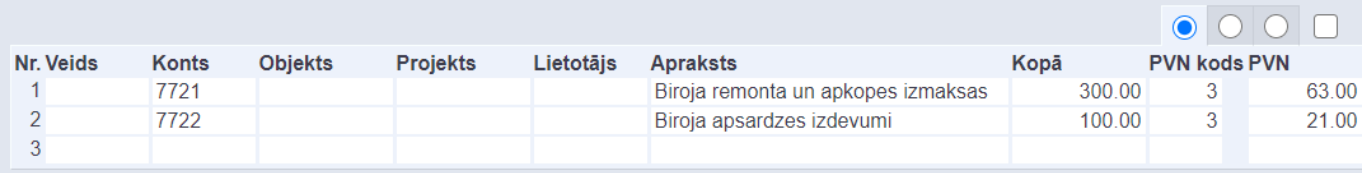

• Ja rēķinam jāpiesaista priekšapmaksa, tad [šeit var izlasīt, kā piesaistīt rēķinam priekšapmaksu.](#page-5-1)

• Ja būs jāsagatavo Intrastat atskaite, tad ienākošajā rēķinā jānorāda arī **izcelsmes valsts** (lauks tiek aizpildīts automātiski, ja piegādātāja kartītes laukā "PVN zona" ir norādīta piegādātāja valsts) un **darījuma veids** (laukstiek aizpildīts automātiski tad, ja tas ir aizpildīts piegādātāja kartītē).

- Atkarībā no nepieciešamības jāaizpilda arī citi lauki, piemēram:
- Rēķina galvenē un/vai rindās jānorāda objekts vai objekti, projekts vai projekti.

• Ja rēķins ir izrakstīts valūtā, kas nav eiro, tad laukā **Valūta** ir jānorāda valūta. Pēc valūtas norādīšanas laukā **Kurss** automātiski nonāks norādītās valūtas kurss (pret eiro). Ja nepieciešams, automātiski norādīto valūtas kursu var mainīt.

Rēķinos, kuri ir citā valūtā, summas jānorāda konkrētajā valūtā. Šādu rēķinu laukā **Bāze** būs redzama rēķina kopsumma bez PVN eiro valūtā.

- Lai saglabātu ienākošo rēķinu un tajā norādīto informāciju, rēķinā jānospiež poga Saglabāt.
- Lai iegrāmatotu rēķinu, tajā jānospiež pogas Apstiprināt un Saglabāt.

### <span id="page-3-0"></span>**Nākamo periodu izdevumi**

[Ja ienākošajā rēķinā ir izdevumi, kas attiecas uz nākamajiem periodiem un iegrāmatojot rēķinu ir](https://wiki.directo.ee/_media/lv/purchase_invoice_period.png) [jāsadala pa periodiem, tad jāaizpilda ienākošais rēķins un pēc tam:](https://wiki.directo.ee/_media/lv/purchase_invoice_period.png)

1) Jāatver ienākošā rēķina rindu 3. sadaļa. Rēķina rindiņā, kurā norādītie izdevumi attiecas uz nākamajiem periodiem, laukos Sākums un Beigas jānorāda periods, uz kuru attiecas izdevumi.

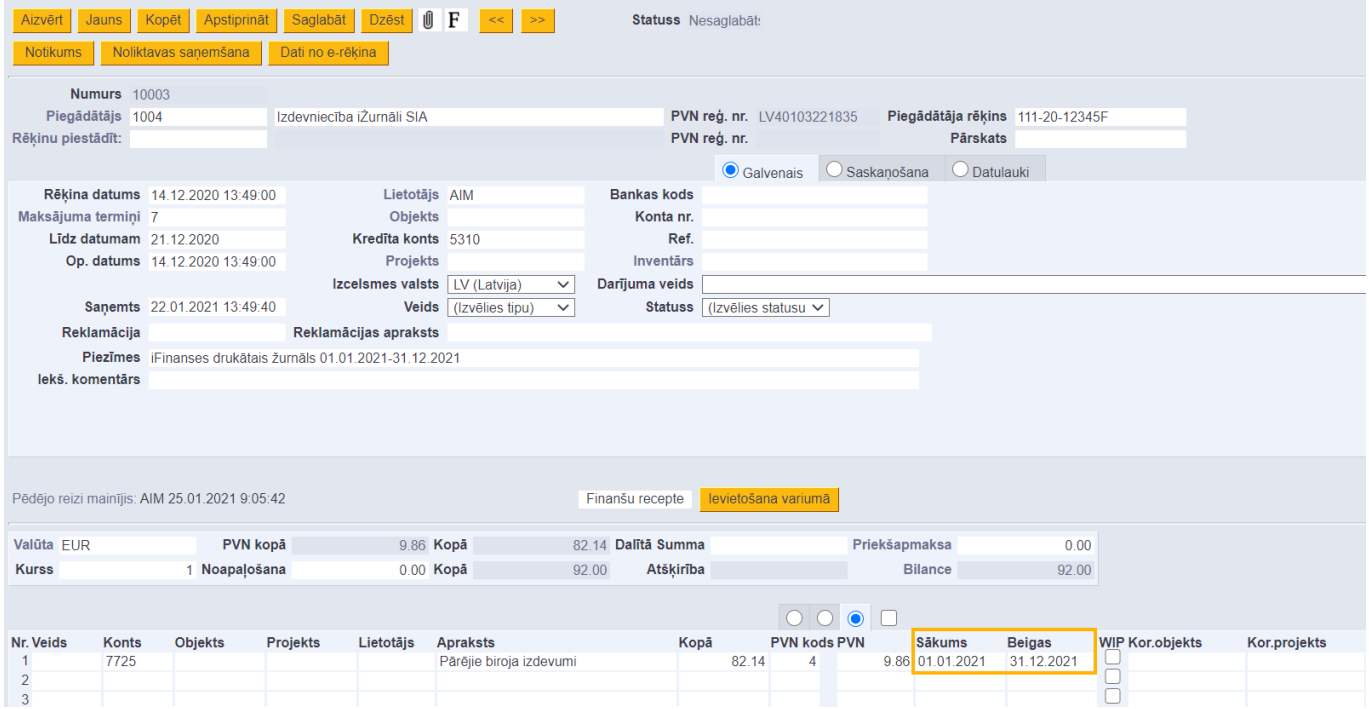

2) Rēķina rindā, kurā norādītie izdevumi attiecas uz nākamajiem periodiem, ar 1 klikšķi jāieklikšķina konta kartītē un pēc tam jānoklikšķina taustiņu kombinācija Alt+V.

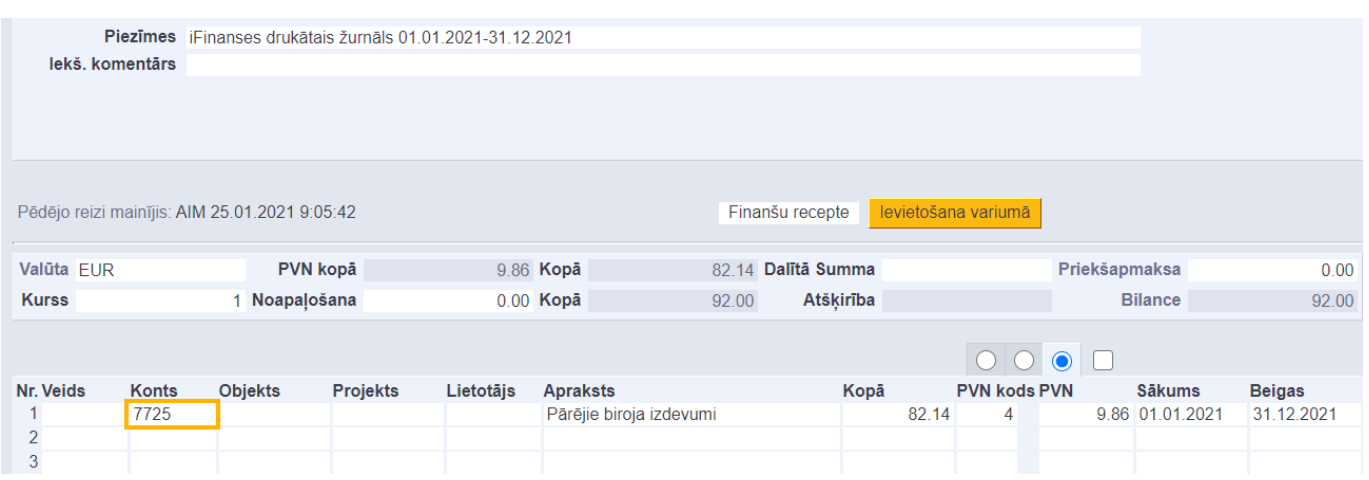

3) Tad tiks atvērta konta kartīte. Konta kartītes laukā KOR. KONTS jānorāda konkrētā izdevumu konta starpkonts, kurā jāgrāmato nākamo periodu izdevumi. Kad konts ir norādīts, tad konta kartītē jānospiež poga Saglabāt.

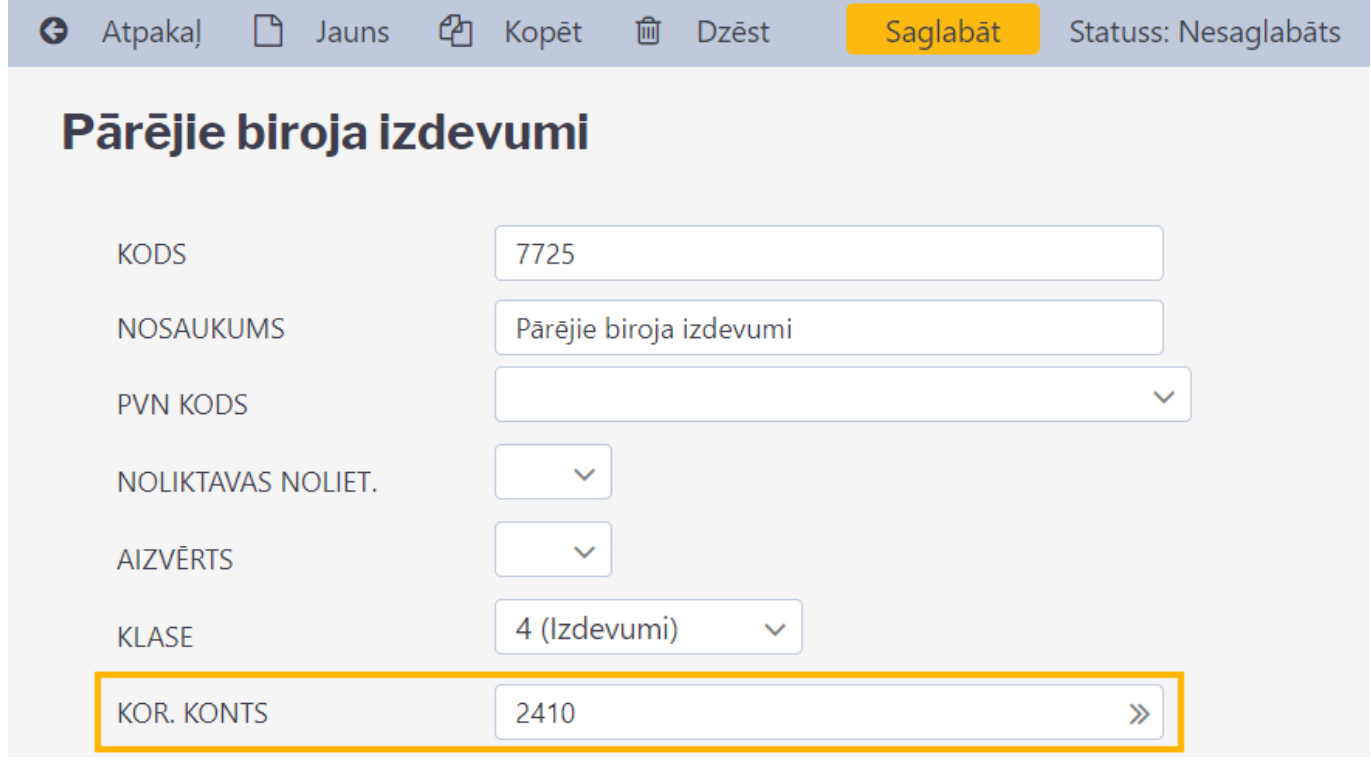

4) Lai iegrāmatotu rēķinu, tajā jānospiež poga Apstiprināt un pēc tam – poga Saglabāt. Tad tiks izveidots rēķina grāmatojums.

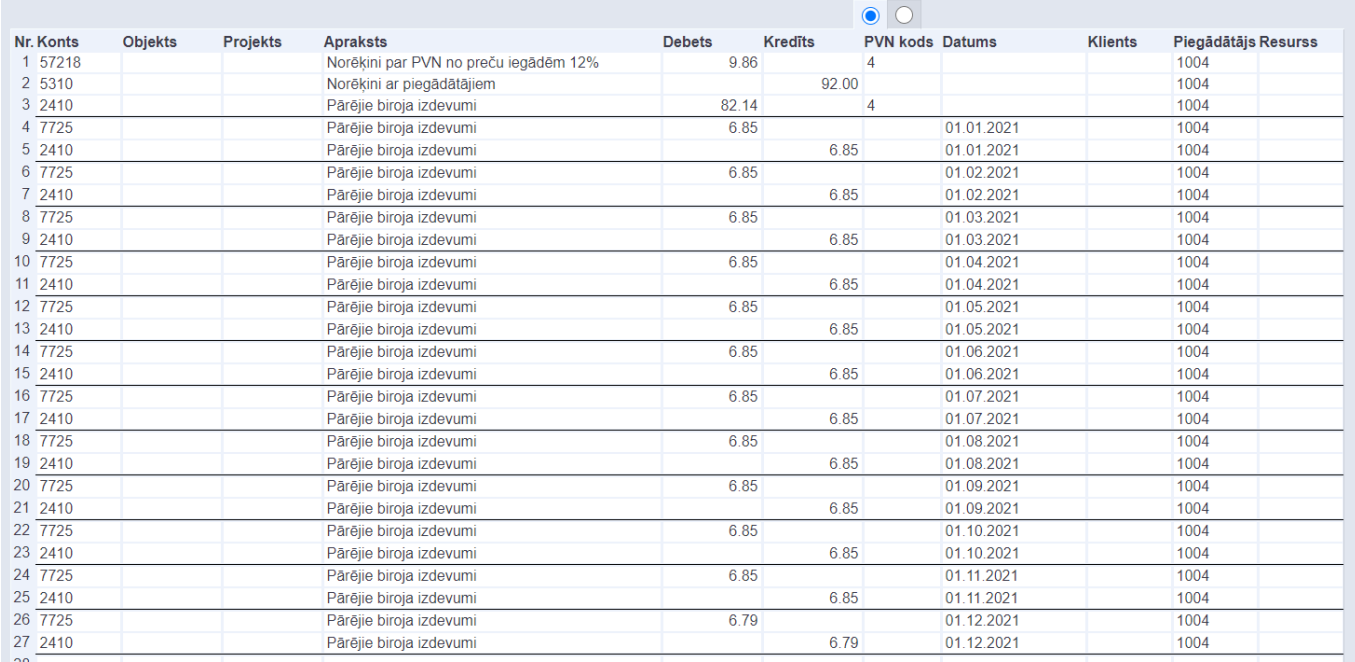

Grāmatojumā izdevumu kopsumma kopā ar PVN būs grāmatota uz norēķinu ar piegādātājiem kontu, pievienotās vērtības nodoklis būs grāmatots uz PVN priekšnodokļa kontu, izdevumu kopsumma būs grāmatota uz starpkontu.

Izdevumu summa tiks sadalīta pa periodiem un grāmatota uz izdevumu kontu un starpkontu, kurš norādīts izdevumu konta kartītē.

### <span id="page-5-1"></span><span id="page-5-0"></span>**Priekšapmaksas piesaistīšana ienākošajam rēķinam**

#### [Lai piesaistītu ienākošajam rēķinam priekšapmaksu:](https://wiki.directo.ee/_media/lv/ien.r_prepayment.png)

1) Jāaizpilda un jāsaglabā ienākošais rēķins.

#### 2) Rēķinā jāuzspiež uz vārda Priekšapmaksa.

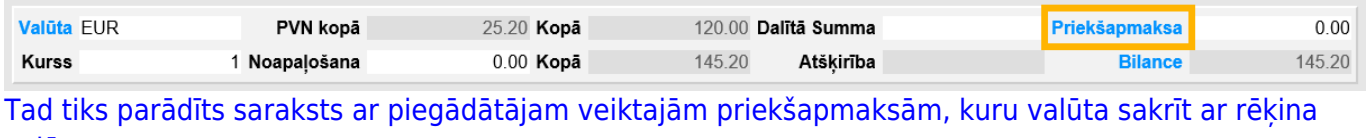

[valūtu.](https://wiki.directo.ee/_media/lv/ien.r_saraksts.png)

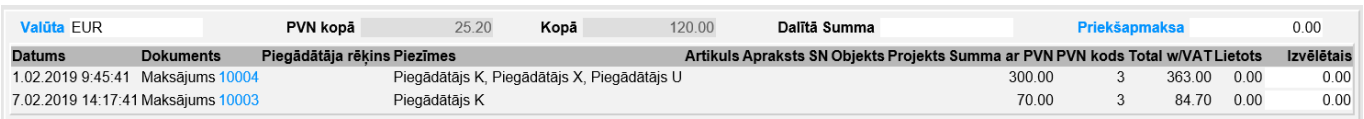

3) Ar dubultklikšķi jāieklikšķina laukā **Izvēlētais**, kurš atrodas pie tā maksājuma, kurā veiktā priekšapmaksa ir jāpiesaista rēķinam. Tad laukā nonāks pieejamā priekšapmaksas summa. Rēķinam piesaistāmo priekšapmaksas summu laukā **Izvēlētais** var arī ierakstīt. Ja nepieciešams, var izvēlēties vairākus maksājumus, no kuriem rēķinam jāpiesaista priekšapmaksas.

From: <https://wiki.directo.ee/>- **Directo Help** Permanent link: **[https://wiki.directo.ee/lv/or\\_arve?rev=1658830919](https://wiki.directo.ee/lv/or_arve?rev=1658830919)** Last update: **2022/07/26 13:21**

Directo Help - https://wiki.directo.ee/

#### lenākošie rēķini